## **Multifonction : Copieur / Imprimante / Scanner**

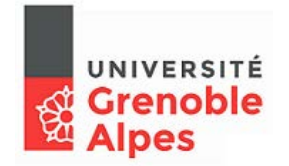

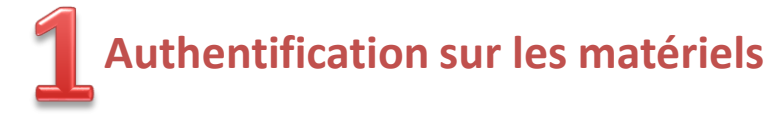

*Deux modes d'identification sont disponibles:*

*- Carte Izly du Crous, autres cartes à puce ou certains Smartphones ou autres cartes reconnues.* 1

*- Vos identifiants, Login, Mot de Passe* 2

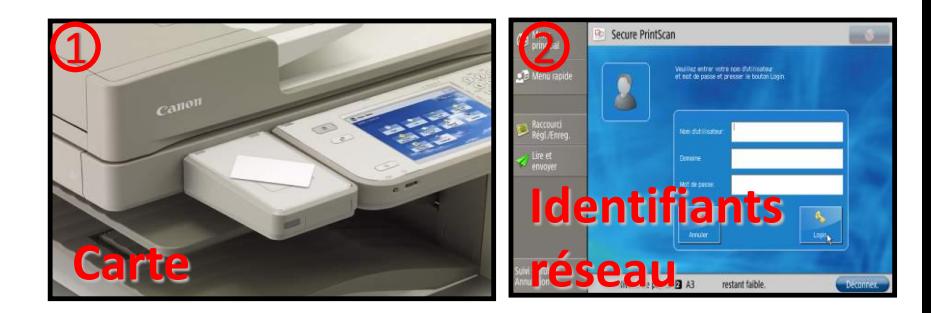

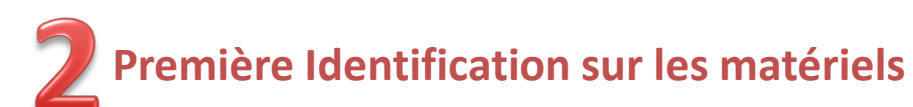

*Passez votre carte Izly, votre carte à puce ou le moyen d'identification compatible devant le lecteur*

*Complétez vos identifiants informatiques (Login et Mot de Passe)*

*Votre moyen d'identification est enregistré.*

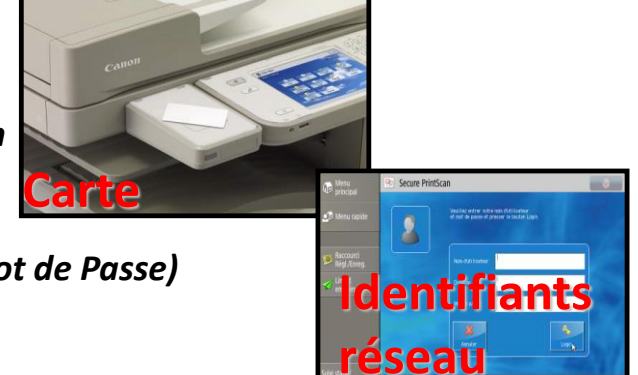

**En cas de problème de fonctionnement ou d'utilisation, n'hésitez pas à contacter la Hotline du service Reprographie au 04 76 82 80 00. Du lundi au vendredi de 8h à 12h et de 13h à 17h.**

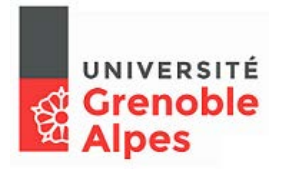

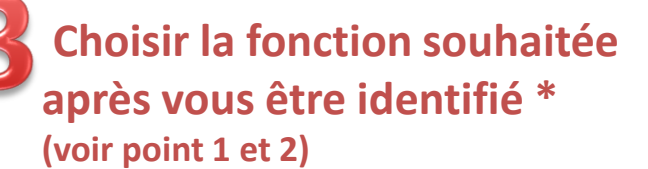

**\*Voir fonctions en détails page suivante**

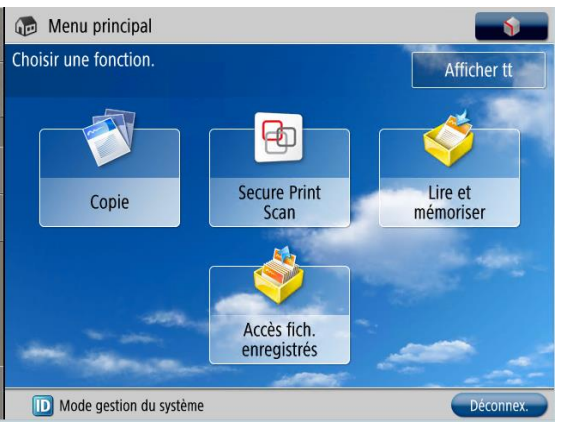

Copie

雨 Secure Print<br>Scan Lire et

**Pour scanner vos documents vers une adresse e-mail & récupérer vos impressions sécurisées**

**Pour photocopier vos documents**

**Pour numériser et stocker sur une clef USB**

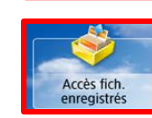

mémoriser

**Pour imprimer un document sur clé USB Uniquement document en PDF**

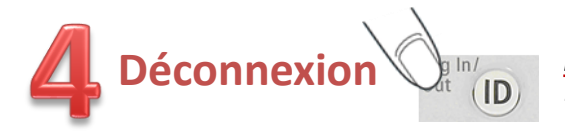

**Déconnexion** *N'oubliez pas de vous déconnecter en appuyant sur la touche ID ou en repassant votre Carte*

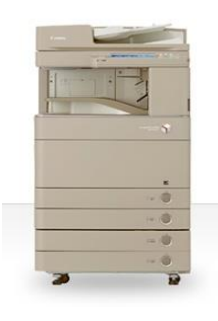

Canon

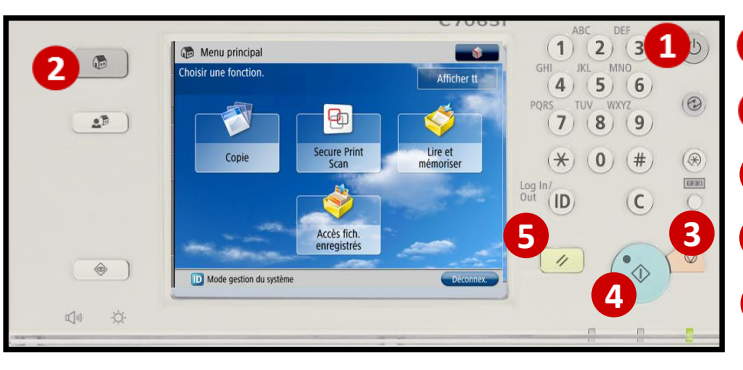

**1** Mettre en veille / Sortir de veille

- **2** Revenir au menu principal
- Touche Stop **3**
- **3 4** Touche Start
- **4 6** Annulation (retour aux paramètres par défaut)

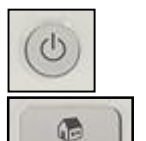

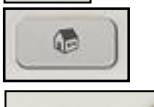

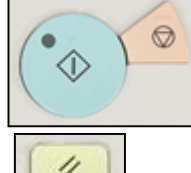

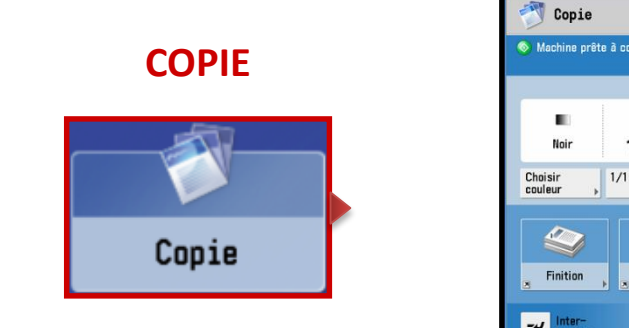

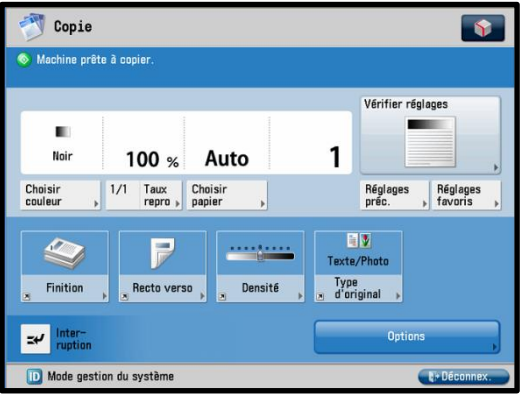

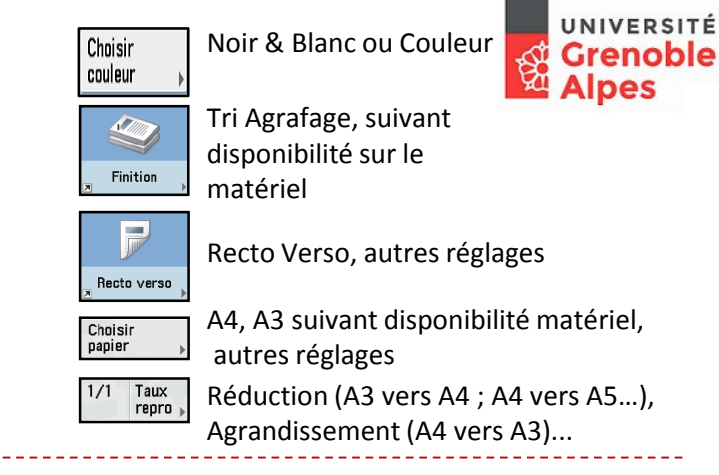

**RECUPERER VOS IMPRESSIONS**

**Sécurisées**

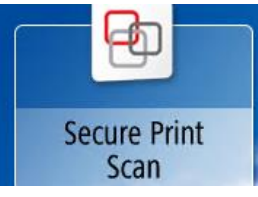

*Vous pouvez imprimer sur n'importe quel multifonction Canon (après vous y être identifiés avec votre badge ou votre code)*

## **Recure Print** FILE D'ATTENTE SÉCURISÉE **MB C** Fonctionnement à distance en cours  $\overline{C}$

- **1-** Vos documents en attente sont listés
- **2-** Sélectionnez-les (surlignés en bleu clair).
- **3-** Vous pouvez modifier les options

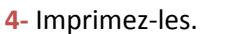

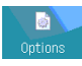

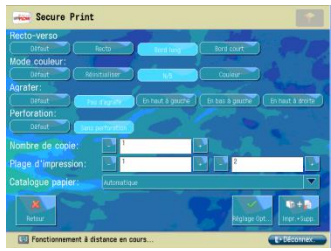

## **SCANNER VERS EMAIL, OU DOSSIER**

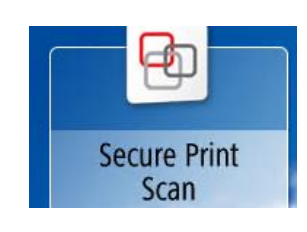

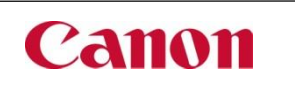

Modifier les paramètres des numérisation

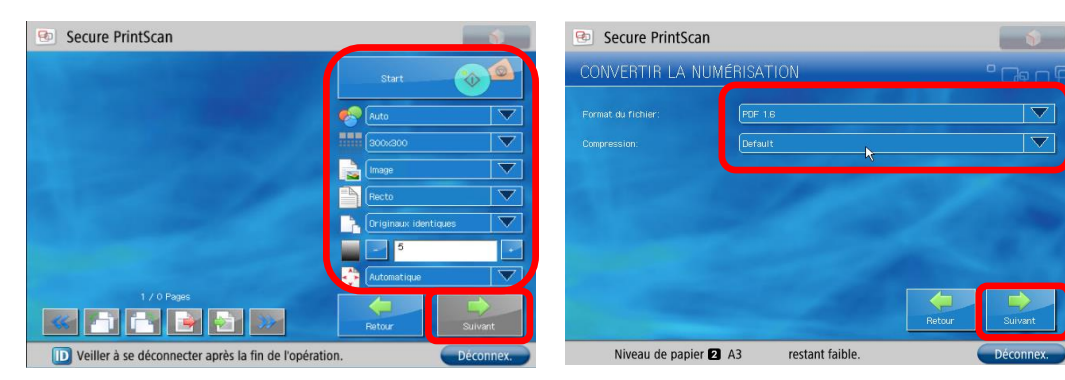

Envoyer votre scan sur votre messagerie en cliquant sur suivant